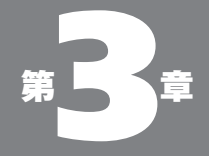

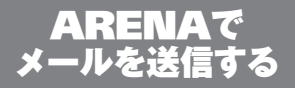

03-01

メール送信の基本の おさらい

## ●メールを送信するって

メールを送信するってどんなことか。メールも通常の 郵便も、考えてみたら同じような手続きで"送信"で きる。

たとえば、ハガキであるなら、表に宛先を書き、裏に は要件を書く。それができたらポストに投函する。ポ ストの背後には郵便局の集配システムが存在している のは言うまでもない。メールも同じ流れだ。

まず最初にしなければならないのは、用件を記すこと。 つづいて宛先を指定する。それができたら、つづいて "ポストに投函する"ことになるわけだが、これは具体 的には「即時送信」ボタンをクリックするだけでいい。

ぼくたちが「即時送信」ボタンをクリックすると、 ARENA は SMTP サーバーと交信し、メールのデータ を SMTP サーバに引き渡す。後は SMTP サーバー→ (相手先の) SMTP サーバー→ POP サーバーへと順に 配送される。つまりSMTP サーバーは郵便局のような もので、通常の郵便とメールの違いは、人間がわざわ ざポストまで出かけていかないでも、その「おつかい」 をメーラー(われわれの場合は ARENA)がしてくれると 言ったところだろうか。

インターネット網 配送中 相手の ↘ SMTPサーバー<br>目指しインター ネット網に 送出する 相手の POPサーバーに 蓄積される **SMTP** POP SMTP<br>サーバー ーバ サーバー POP<br>サーバー 相手のメーラーの リクエストにより 自分のパソコン パソコンに到着する 相手のパソコン

図 03-01 メールを送信する、という ことは、自分の所属するメー ルサーバーの SMTP サー バーにデータを送り込むこ と。相手の POP サーバーま で届けるのは SMTP サー バーの機能だ

#### ●メールを書く

じゃあ、具体的にメールを書いてみることにする。 そのためには、まず最初に新しいメールのためのウイ ンドウをださなきゃならない。出し方にはいくつかの方 法がある。まず ARENA の「ファイル」メニューの「新 規」-「メール」を選ぶ(もしくはショートカット command + N) か、ツールバーの「新規」ボタンをクリックして もよい。

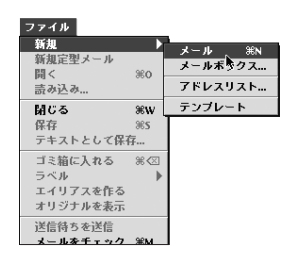

図 03-02 新規メールを作成するため の 3 つの方法 1 ●新規メニュー

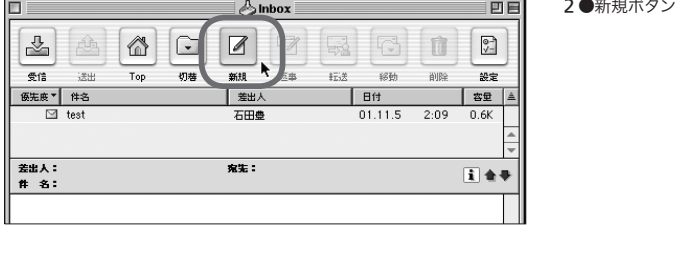

3 ●キーボードショートカッ ト

すると新規メールのためのウインドウが開く。このウ インドウのことを ARENA では「コンポーザー」と呼 んでいる。ちなみに、ARENA はこの「コンポーザー」 と、メールを読んだり管理したりするための「ブラウ ザー」、そして「アドレスリスト」の 3 つの部分で成り 立っている。

ともあれ、このコンポーザーのウインドウを使って送 りたいメールを作成するわけだ。もっともシンプルに言 えば、「件名」欄にメールのタイトル、「To」欄に送り 先のメールアドレス、下の大きな領域にメールの本文 を入力する。でき上がったら、「即時送信」ボタンまた は「送信待ち」ボタンをクリックすればいいのだ。

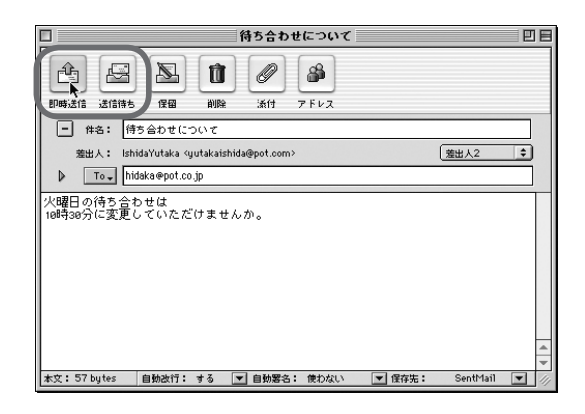

これが新しいメールを送るための基本の手順だ。送 信のためのメーラー操作の手順はこれに尽きるといっ てもよい。しかし、メーラーにはこの手順をもっと便利 にしたりパワフルなものにするための多くの機能が用 意されている。もちろん ARENA にもそうした機能は たくさんある。

これらの機能を使いこなすことで、より気持ちよくメー ルを作成・送信できるわけだ。ARENA の持っている 機能を織り込みながら、メールの作成・送信の流れを 追っていくことにしよう。

03-02

#### ● ARENA で書くの? エディタで書くの?

メールの本文を書く

メールの本文は上に述べたように、新規メールのウ インドウに直接タイプしてもよいし、使い慣れた日本語 エディタなどで書いた文章をペーストして使ってもよ

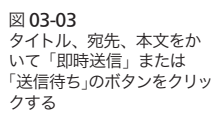

い。

エディタというのは「簡易型のワープロソフト」だと 思えばよい。ワープロソフトは、文章を綴るというだけ ではなく、レイアウトを整えたり、図をはめ込んだり、 表組を作ったりという具合に非常にたくさんの機能を 持っている。特に最近のワープロソフトの機能はスゴ イことになってきた。ワープロソフトは"文書を作成す る総合ソフト"の様相を呈している。それはそれで素 晴らしいことなのではあるが、多機能重装備になると、 必然的に"重い"ソフトになってしまう。つまりキビキ ビとは動かないのだ。

メモを書いたり、メールの文章を書いたりする場合

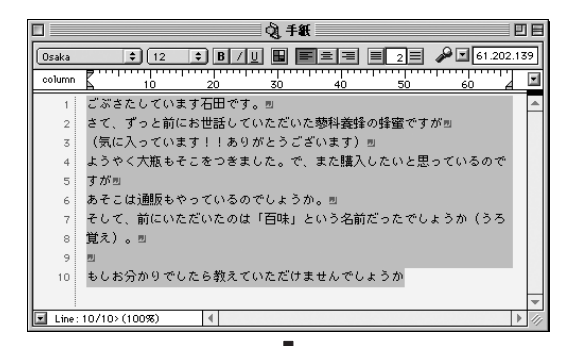

図 03-04

まずエディタでメール本文 を書き、すべてを選択して コピー

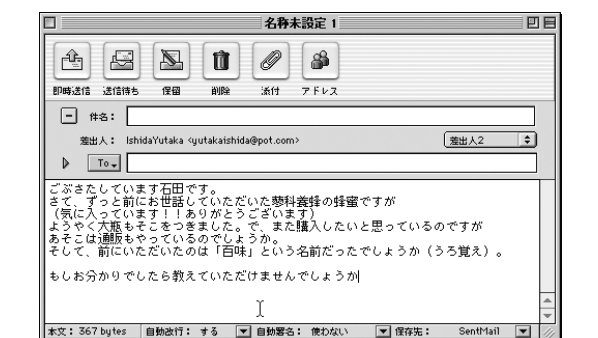

それを ARENA のコンポー ザー画面にペーストする方 法

には、レイアウトだとか表組だとかは必要がない。そ れより少ないメモリでサクサク動作するソフトであるこ とが望ましい。

そこで愛用者が増えているのが「日本語テキストエ ディタ」と呼ばれるジャンルのソフトだ。日本語テキス トエディタの世界にも多機能化の波が押し寄せている ので、一概には言えないが、無駄な修飾を廃し、「文 章を書く」ことに特化したソフトだと言えよう。

具体的には、Mac の日本語テキストエディタでもっ とも有名なのは、Jedit (http://www.matsumoto.co.jp/ からダウンロードできる、シェアウエア 2,500 円、Mac OS X にも対応)と YooEdit (http://www2s.biglobe.ne.jp/ ~yex/YooEdit/ からダウンロードできる、フリーウエア)だ。 この両者の他にも優れた日本語テキストエディタは数 多く存在する。

メールの本文を、こうした日本語テキストエディタを 使って入力し、でき上がったら「すべてを選択」して「コ ピー」し、メーラーの入力ウインドウにペーストするこ とによって作成する。特にベテランユーザーで、よく行 われている手法だ。

こうしたことを行う理由は、エディタには文章を書く ことを支援する機能が豊富であるということと同時に、 メーラー側の「エディタ機能」がきわめて貧弱だった からだろう。

もちろん、ARENAとの組合せでも、この方法を使っ てもよい。それはお好みだ。しかし、ARENA の「エ ディタ機能」は優れており、あえて日本語テキストエ ディタを使ってメール本文を綴らなければならない理 由は、さしてないように思う。と、思いつつも、自分自 身は Jedit を使ってメールの本文を書いているのが実 情であるのだが……。

# ●メールと改行

ワープロソフトを一度でも使った経験のある方は、す

でにお分かりのように、文字列の後ろで return キー を叩くと、そこで"改行"される。しかし、return キー を叩かないでも、どんどこ文章を入力していき、用紙 の右端まで到達したら、自動的に新しい行に"改行" されるように見える。

用紙幅ないしウインドウの幅で行が折り返し表示さ れるのは、ワープロなどのソフト側の機能であって、こ れを「テキストラップ」機能と呼んでいる。現在では テキストラップ機能のないソフトは、ほぼないので、ま るで当たり前のようではあるが、あくまでもこれは"ソ フト側のサービス機能"であるのだ。

そして"文章のつづり方"のルール的に言えば、こ のテキストラップ機能を使って文章を入力する、つま り意味の切れ目以外のところで return キーを叩かない ことが望ましい。改行はあくまで段落の指標であるか らだ。

しかし、メールの世界では、伝統的に適当な文字数 のところで強制的に改行マークを挿入する、ということ が望ましいとなっている。これはテキストラップ機能を 持っていないメーラーでも、ちゃんと判読できるように、 という配慮からだ。

だから、メールの本文を書く場合のオーソドックス な方法は、適宜(全角20~40文字程度で)改行マーク を入れながら入力することだ。しかしそれは面倒だし、 忘れちゃうこともあるだろう、という理由で、多くのメー

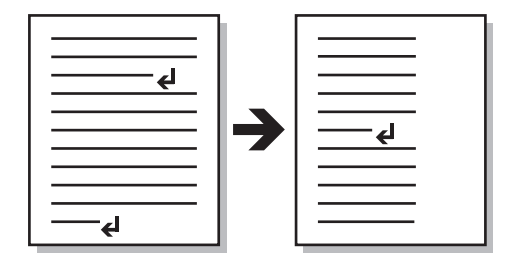

図 03-05

ウインドウや用紙の幅に合 わせて自動的に折り返して 表示してくれるのがテキス トラップ機能だ

**03 - ARFNA でメールを送信する** 

図 03-06 折り返し幅を数値で指定す る

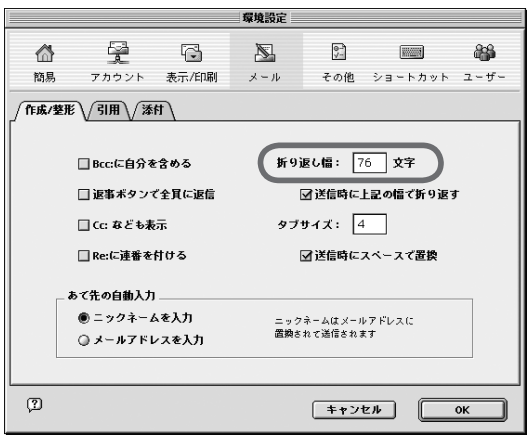

ラーは、送信時に一定の間隔で改行マークを挿入して 送信してくれる機能を装備している。

ARENA もしかり。ARENA の場合はその設定は「編 集」メニュー「環境設定」の「メール」の「作成/整形」 パネルで行う。

このパネルで折り返し幅の文字数が指定できるよう になっている。デフォルト値は半角 76 文字に設定さ れている。つまり、デフォルト設定のまま使っているな ら、何も考えないでだらだら入力しても、送信時には 半角 76 文字目のところに ARENA が自動的に改行記 号を挿入して送ってくれるわけ。

この数値は自由に変更できるし、またこの機能そのも のをオフにすることもできる(「送信時に上記の幅で折り返 す」もチェックを外す)。

この数値は、あまり大きくすると受け取った方の環境 によっては、読みにくい形で表示されてしまうことがあ るので、これ以上の数値は指定しない方が無難だが、 小さくする分には、お好みに応じて自由だ。

また、自分で改行マークを適宜入力する癖がある人 などは、この設定をオフにしておくのもいいだろう。メー

ルで印刷物の原稿を送る場合なども、この設定をオフ にしておくと、受け取った側にとっては便利だろう。

現在はほとんどのメーラーに受信メールのテキスト ラップ表示機能があるので、折り返し幅を指定せずに 送っても、ウインドウからはみ出して表示されることは ないだろう(ただしメーリングリストなどではご法度)。

#### ●一時的に折り返しをする/しない

「一般設定」の「メール」パネルで「送信時に上記 の幅で折り返す」のチェックを外すと、改行記号を挿 入しない形で(つまり return キーを押して意識的に改行記 号を入れたところ以外の改行はない形で) 送信されるように なる。

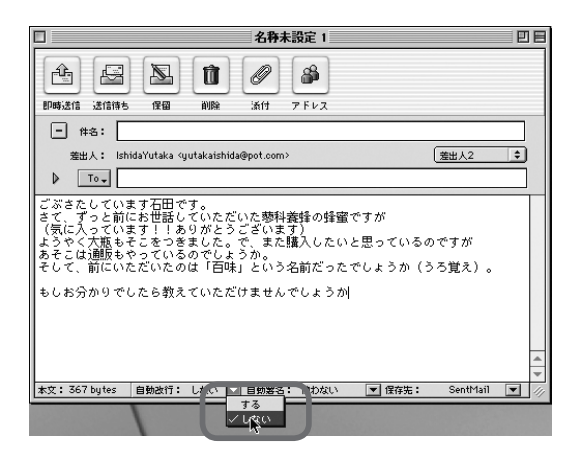

図 03-07 作成したメールごとに自動 改行をコントロールするこ とも可能だ

また環境設定で「送信時に上記の幅で折り返す」の チェックが入った状態であっても、図 03-07 のように コンポーザーウインドウの一番下のポップアップメ ニューで自動改行を「しない」の設定が可能だ。このポッ プアップメニューで「しない」にすることで、このメー ルに関しては、自動改行をしない形で送信できる。

●「改行/インデント除去」による手動折り返し整形

来たメールに返信を行う場合、単純にそのまま返信 すると、折り返しのところが"ガタガタ"になってうま く行かない場合がある。きれいな形で返信をおこなう ために、手動折り返し整形の方法を紹介しよう。

来たメールに対し返信を選ぶと、図 03-08 のように、 引用符付きで引用される(設定による)。

この例では 1 行の行数が長いので、このまま返信す ると、引用符以外のところで行が折り返されてしまう。

ここから、全文を選択して「引用符を削除」(これで 引用符がなくなる)。それから「改行/インデント除去」。 これで固定長で改行されている文章がつながって表示 される。すべての改行がなくなるわけではないところに 注意。続いて「折り返す」メニューを選ぶ。図の例で はわかりやすいように、あらかじめ折り返し幅を短く設 定しておいた。

そして最後に「引用符を挿入」。これで短い改行幅で うまく整形できた。

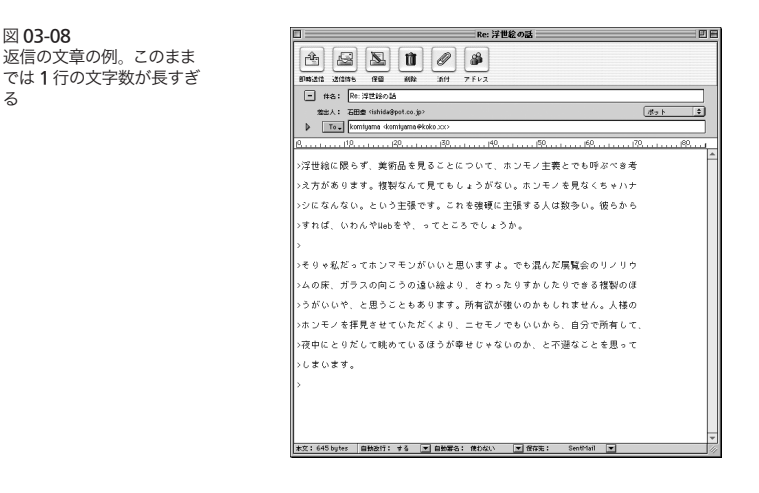

る

#### 03 - 02 メールの本文を書く

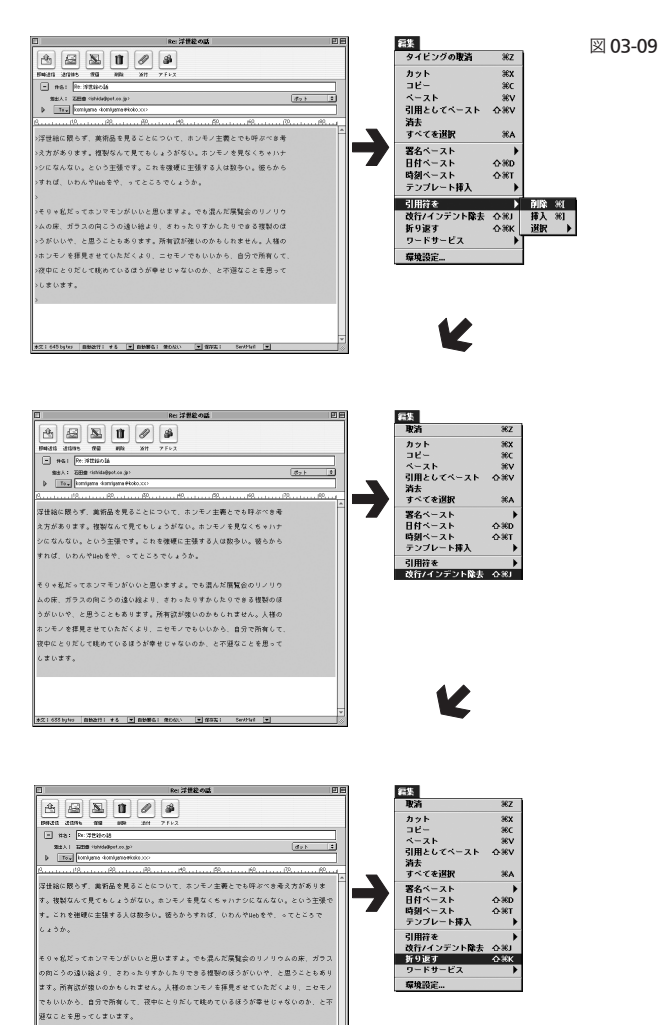

#### **03 - ARFNA でメールを送信する**

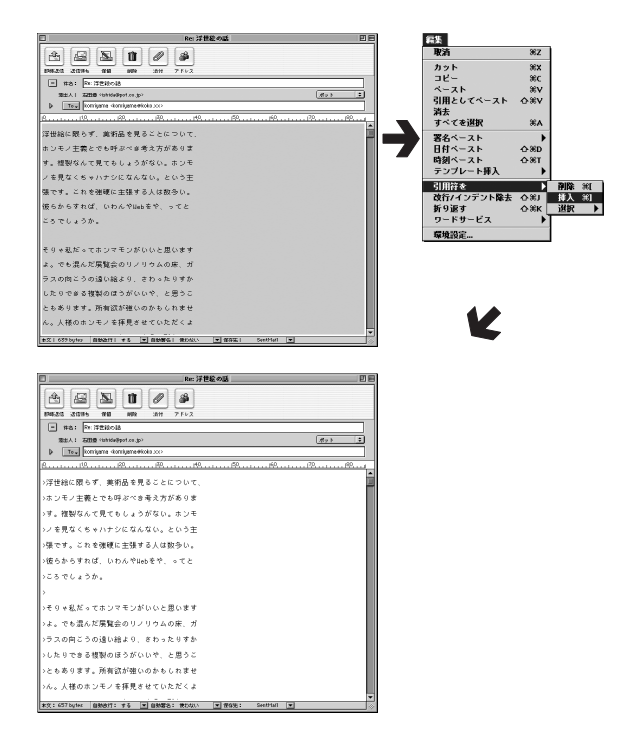

#### ●引用記号

メールはデジタルメディアであるから、相手から書い てよこした着信メールの一部をペーストして引用する のがラクにできる。手書きだと引用するのは面倒だし、 正確に書き写すために(そうしないと失礼でしょ)神経も 使う。メールならそれが一発でできる。

そこで、メールの「伝統」として、相手からのメール の一部または全部を「引用」する手法が普通に使われ ている。

しかし、文面の中で、どこが自分の文で、どこが引用 なのかが、一瞥で区別がつかないと困る。そこで、こ れもメールの伝統として、引用文の行頭には「引用記 号」を付加する。上の図で言うなら、各行頭にある「>」

#### 03-02 メールの本文を書く

Yuki Yoshikawaさんが01.10.5 05:10 PMに書きました: >熊谷さん、石田さん、明日の夕方はどうでしょう。ご都合いかが? >場所は石田さんが阿佐ヶ谷のよいお店を知っているとのことなのでぜひ 明日。小生はダイジョブです。 「よいお店」といっても、たいしたことありませんが、静かです。

図 03-10 相手のメールの一部を引用 するのがメールの伝統だ

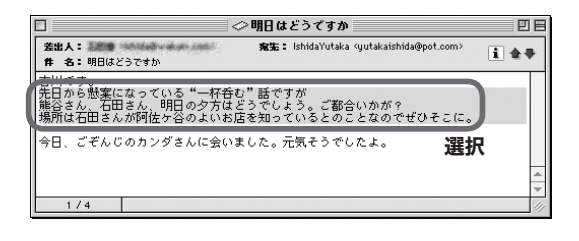

図 03-11 もとメールの引用したい部 分を選択して

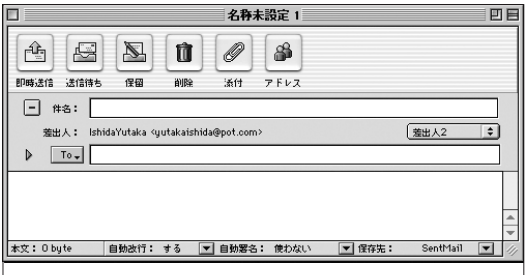

コンポーザーウインドウで

「引用としてペースト」を使っ てペーストすると

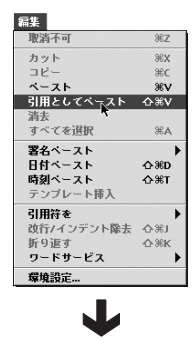

引用形式でペーストされる

名称未設定 1 回目  $\mathcal{Q}$  $\mathbb{A}_1$  $\qquad \qquad \qquad \qquad \qquad$  $\mathbb Z$ 庙 4 明磁洋信 详信结束 保田 **AIRS** 1644  $752$  $\Box$  #\*: 差出人: IshidaYutaka <uutakaishida@pot.com> 差出人2 ∓।  $\triangleright$   $\boxed{\text{To}}$ 先日から懸案になっている"一杯呑む"話ですが<br>熊谷さん、石田さん、明日の夕方はどうでしょう。ご都合いかが?<br>場所は石田さんが阿佐ヶ谷のよいお店を知っているとのことなのでぜひそこに。

が引用記号である。

引用記号は「>」がもっとも一般的だが、これに限っ たわけではない。どうしたことか、この他、いろんな記 号を使う人がいないわけじゃない。たとえば「:」な どを引用記号として使う人がいる。

自分の書いているメールの中で引用をしたいときは、 引用したい部分をコピーしてきて、普通のペーストの 代わりに「編集」メニューの「引用としてペースト」 (ショートカット command + shift + V) を選ぶのが手軽 だ(もっと手軽な方法があるが、それは 88 ページで)。こう してペーストすると、行頭に引用符がつく。

また、行を選択して「編集」メニューの「引用符を」 -「挿入」を選ぶことで、その行の行頭に引用符を付 けることができる。

同じくこのメニューから、いったん付けた引用符を削 除することも可能だ。

# 03-02 メールの本文を書く

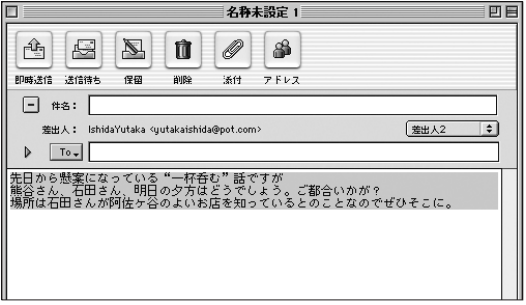

図 03-12 引用符を付けたいところを 選択しておいて

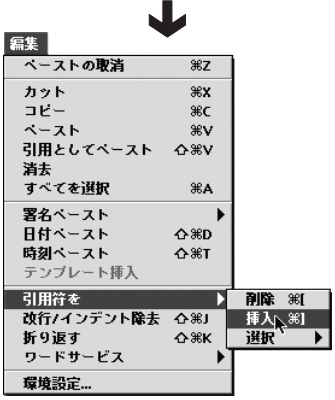

「引用符を」-「挿入」メ ニューを選ぶと

J

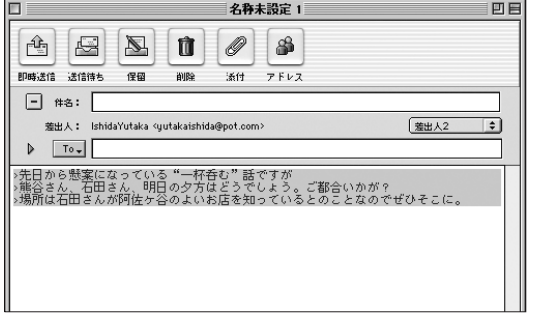

選択部分の行頭に引用符が つく

引用符をデフォルトの「>」以外にしたい場合は、「環 境設定」-「メール」の「引用」パネルで行なう。

03-03

署名

図 03-13

#### ●署名はどうするか

メールの本文の最後には、だれから発信したかとい うことを明らかにするために、「署名」を付けるのが一 般的だ。署名はたとえばこんな具合だ。

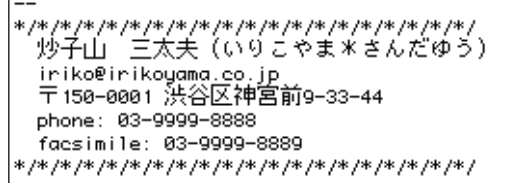

もちろん、署名を付けなくてもメールは届く。しかし、 発信元のアドレスだけでは、受け取った相手がどこか ら来たメールなのかがよくわからない場合も想定でき るので、できれば付けた方がよいだろうと思う。

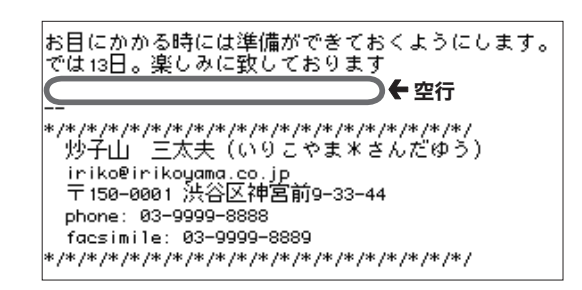

一般には、署名には、名前、メールアドレスが含ま れる。送り先によっては所属や電話番号、住所も入っ ていた方がいいだろう。

署名はメールの本文から 1 行の空白行をおき、その 次の行の行頭に「--」(半角ハイフンふたつ)を記入し、

署名には住所氏名などの個 人情報の他、文字(キャラ クタ)で構成された飾り罫 などが付け加えられている ことがよくある

図 03-14

本文終了後、1 行の空行を 空けて、次の行に「--」。そ の次の行から"署名"が来 るのが一般的な形式だ

そこで改行をして次の行頭から始めるという伝統があ る。別にこうしなきゃなんないということはないのだが、 この形式を利用して自動処理をしている相手もあるだ ろうから、特に理由がなければ、この形式で署名を作 成するのがよいと思う。

本文をタイプした後に改行して、そのまま署名部分 を直接タイプしたって、いっこうにかまわない。しかし 毎度毎度タイプするのもナンだから、という理由で、 ARENA には署名をあらかじめ登録しておける機能が ある。

しかも署名は複数登録でき、メールによって適切な 署名を選ぶこともできる。メールを送る相手によっては、 電話番号などの情報の入っていない署名を使いたい場 合もあろうし、仕事のメールとプライベートのメールで 署名内容が変わってくる可能性もあるからだ。

#### ●署名の登録の方法

署名を登録するには、「編集」メニューの「環境設定」 の「アカウント」を使う。ここの「署名」パネルを開く と「デフォルト」という名前の署名を作成できる欄が

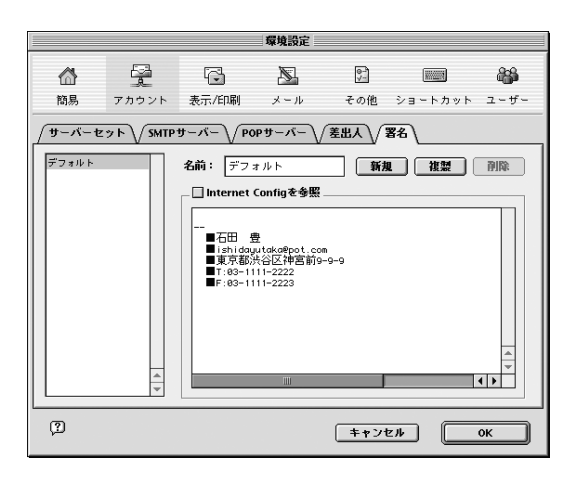

図 03-15 ここの 1 行目は空行にして おくとメール作成時の使い 勝手がよい

表示される。このテキスト枠に自由に署名を作成する。

ここで「新規」ボタンをクリックすることで、デフォ ルト以外に複数の署名を作成することもできる。複数 の署名を用意しておくことで TPO に合わせて、適切 な署名を使うことができる。

#### ●署名の使い方

署名を使うにあたって、注意しておかなければなら ない機能がひとつある。それは「自動署名」だ。自動 署名とは、文字通り"送信メールに自動的に署名を付 加してくれる"機能である。

自動署名は「アカウント設定」の「差出人」パネル で指定する。

自動署名を使いたい場合は、このパネルで、「初期設 定」のところのポップアップメニューから、自動署名で 使いたい署名を選び、「送信時ペースト」を選ぶ。

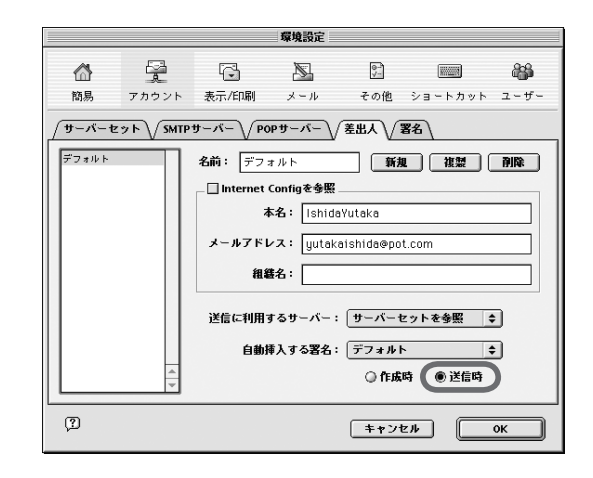

まず話をわかりやすくするため、「作成時」を選んだ 場合の振る舞いをみてみよう。新規メールを選ぶと、 まだ何も書かれていないウインドウに、いきなり署名が

図 03-16 自動署名「送信時」のラジ オボタンをクリックすると、 送信時に指定した署名が付 加されて送信される

#### 03-03 署 名

「作成時」ラジオボタンをえ らんでいると、

図 03-17

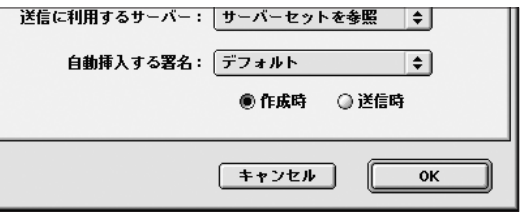

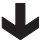

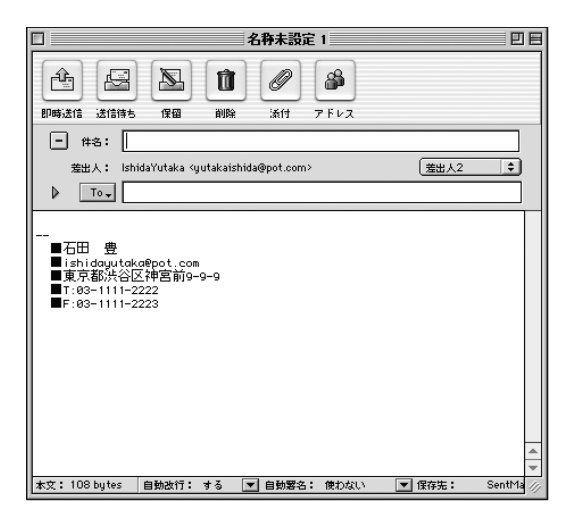

新規メールのウインドウを 出した時すでに、署名部分 がペーストされた形になっ ている

挿入されている。つまりメールの本文は、この署名の 上の部分に書き込むのだ。

いっぽう「送信時」を選ぶ(つまり「自動署名」機能を 使う)と、メールを書いている段階では、署名は挿入さ れていないが、これを送信すると、その際に自動的に 署名が挿入される。送信ボタンを押す瞬間にも署名は メールのどこにも存在しないが、相手に届いた時には、 ちゃんと文末に挿入されているのだ。

この機能は、確かに"便利"でいいかもしれない。 送信時には必ず付加されるのだから、"うっかり"署名 **03 - ARFNA でメールを送信する** 

図 03-18 この状態(設定は自動署名 をするになっている)で送 信すると

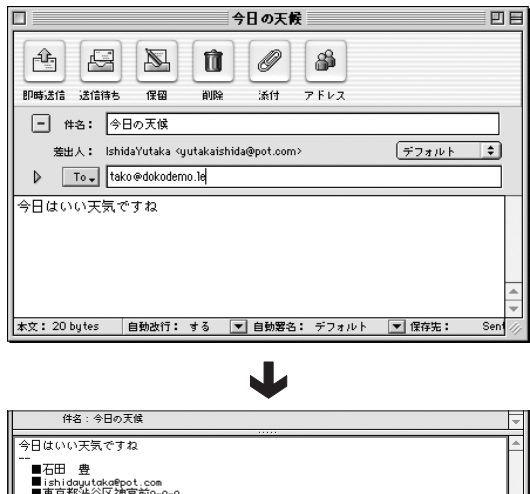

相手が受け取るメールには (作成時には表示されてな かった) 署名が自動的に追 加されている

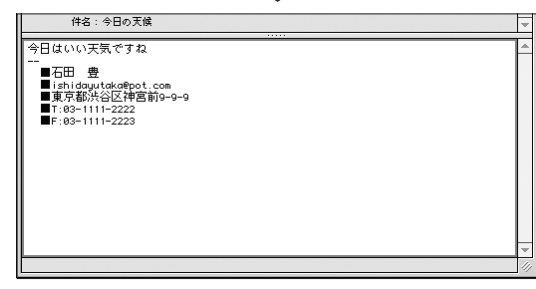

を付け忘れるということもない。

しかし、ぼく自身は、この設定は好ましくないと考え ている。メールというのは、署名も含めてメールなのだ、 と思うからでもあるし、時と場合、相手によって署名を 変えたい場合も多いからだ。メールを出すということは、 相手に自分のメールアドレスを知らしめるということで はあるが、それはすなわち住所や電話番号まで伝える ことではないと思う。

自動署名機能をオンにしておくと、ついうっかり"知 らせるべきじゃない相手に対して、署名に含まれてい る電話番号などの個人情報を知らせてしまう"という ことになる。

注意が必要な設定であると思うのだが、いかがだろ

うか。

#### ●自動署名は一時的にオフにできる

前項で述べたように、「アカウント設定」の「差出人」 パネルで送信時に挿入される署名を指定したとしても、 その指定はメール単位で一時的にオフにすることがで きる。

つまり言い換えれば、作成するメールごとに、その「ア カウント設定」のいかんにかかわらず、違う署名を使っ たり、署名の挿入をなくしてしまったりできるわけだ。

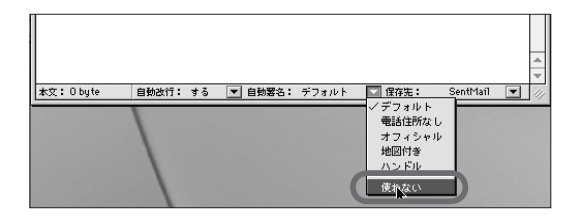

図 03-19 メールごとに自動署名をす るかしないかを設定するこ とも可能だ

新規メールのウインドウの下部には、図のように署名 の設定が表示されている。ここの「自動署名」のとこ ろが署名の名前になっている場合は「アカウント設定」 -「差出人」で「送信時にペースト」を指定している わけだ。いっぽうその設定をしていない場合は、ここ が「しない」になっている。

「送信時にペースト」を選んでいた場合(自動署名) でも、ここのポップアップメニューで「しない」を選ぶ ことで、送信時に署名を付け加えないでメールを送信 できる。また指定したものと違う署名を選ぶこともでき る。ただし、このポップアップメニューでの指定は"こ のメールだけ"に有効な設定だ。

注意すべきなのは、これは「自動署名」に関する指 定であるということだ。つまりここで「しない」以外を 選ぶと、メールのウインドウ内には何も表示されない けれど、送信時に、その署名が自動で付加される。

## ●もうひとつの署名挿入の方法

「アカウント設定」の「差出人」パネルでの設定では、 署名は送信時ないし作成時に自動的に付加される。そ うじゃなくって、"手動"で署名を挿入する方法もある。 メールを書いていて、署名を挿入したい場所に来た ら(まどろっこしい言い方だな。つまり「文末まで書いたら」っ てことだ)、一度改行キーを押してから、「編集」メニュー の「署名ペースト」のサブメニューから挿入したい署 名を選ぶのだ。

こちらのほうが、より一般的な方法だと思う。たしか にひと手間増えることは増えるが、メールの TPO に応 じた署名を視認しながら選択できるからだ。

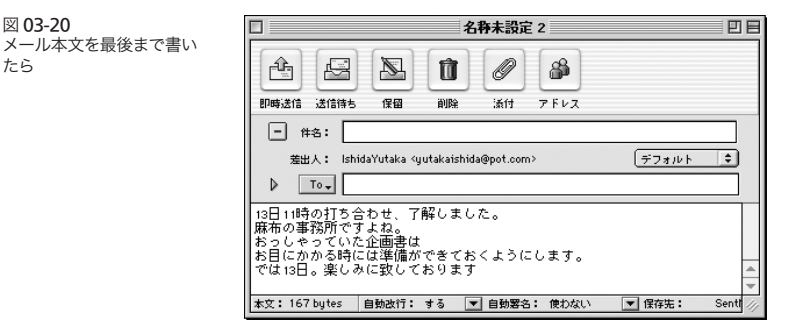

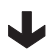

「署名ペースト」メニューか ら使いたい署名を選択する

図 03-20

たら

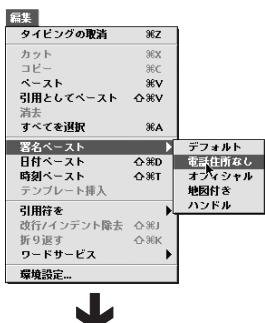

れる

選択した署名がペーストさ

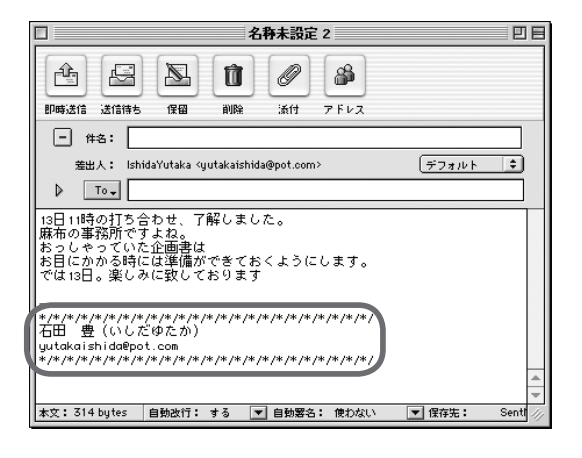

●宛先の入力

メールの本文は書けた。表題も書いた。でもそれだ けでは(ハガキと同じで)相手には届かない。相手に届 けるためには"宛先"が必要である。メールの場合、 相手の宛先は周知の通り「メールアドレス」である。

03-04

宛先を入力する

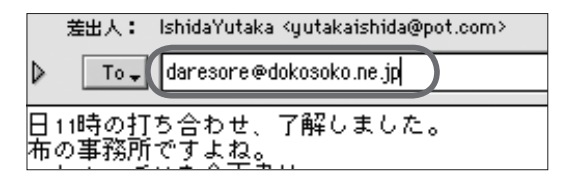

メールアドレスは「daresore@dokosoko.ne.jp」 のような形式になっている。これを To 欄に記入する。

もちろんキーボードからいちいち「daresore@doko soko.ne.jp」とタイプしてもよいのだが、それではあ まりに面倒だし、間違いもおこしやすい。そこで、もっ と便利に入力するための便利な機能がふたつ用意され ている。それは「キャッシュ」と「アドレスリスト」だ。 アドレスリストは「アドレス帳」とか「住所録」といっ

図 03-21 宛先欄に相手のアドレスを 記入するのが原則だが

たもので、あらかじめアドレスを集めたリストを作成し ておくことで、そのリスト内に含まれる相手に対する送 信をラクに行おうというシカケである。このアドレスリ ストについては後述する (196 ページ)。

もういっぽうの「キャッシュ」とは何か。

ARENA ではこちらから送信した相手先のメールア ドレス、受信した相手のメールアドレスを記憶してい る。ぼくたちがメールアドレスに含まれる数文字(3 文 字以上)をタイプして、command +コンマのショート カットを押すと、記憶(キャッシュ)の中から、その文 字列で始まるメールアドレスを表示してくれる。

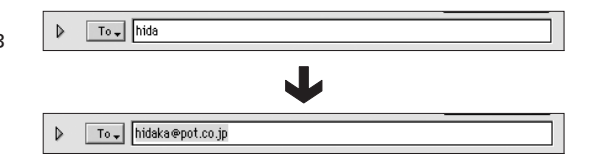

人のメールアドレスは意外に覚えているものだから、 このショートカットは非常に効果的だ。また上の図の 例では「hida」とタイプして「hidaka@pot.co.jp」 というアドレスに変換しているが、もし「hida」を含 むメールアドレスが 他にもあったら (たとえば 「ishida@nanchara.com」という具合に)どうするか。 「ishida@nanchara.com」と表示された時点で、も う一度 command +コンマすることで、次々と"同じ 文字列で始まるメールアドレス"が表示される。まる で日本語変換プログラムで、表記の候補を選んでいる ような具合だ。

#### ●複数の相手に送る場合は

同じメールを複数の相手に送りたい場合もあるだろ う。この場合の原則は、「メールアドレスをコンマ(半角) で区切って列記する」というものだ。

図 03-22 相手のアドレスに含まれる3 文字以上の文字列をタイプ して、command +コンマ すると

もしその文字列を含むアド レスからメールを受け取っ たことがあったり、送信し たことがあれば、そのアド レスに自動的に補完される

 $\triangleright$ To via acuama @sibuya.ne.jp.ginnza @chuo.com.uquisudani @ueno.co.jp 図 03-23 複数の相手に送る場合は半 角のコンマでメールアドレ スを列記するのが原則

# ● To 、Cc 、Bcc

初期値では件名の下の欄は「To」だけであるが、そ の横の三角形のボタンをクリックすることで、「Cc」欄、 「Bcc」欄が表示される。

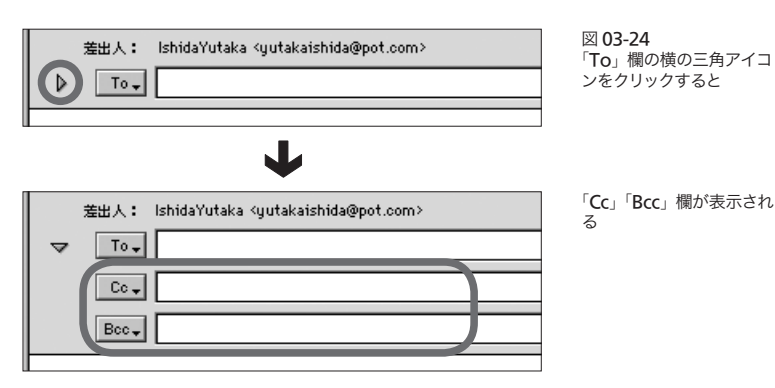

「Cc」は「Carbon Copy」の略であって、あたかも 手紙の下にカーボン紙を敷いてできる複製をだれか別 の人に送るように、同内容のメールを宛先(To)欄に 記載した相手以外の宛先に送る際に用いる。

しかし、先に書いたように、To 欄に複数のメールア ドレスをコンマでつないで列記することで、複数の相 手に送ることができるわけだから、"複数の相手に送る ため"に Cc 欄があると考えないほうがよい。

To 欄に並記しても、Cc 欄に別に記載しても、複数 の相手に送れるという機能の部分では同じことだ。じゃ あ、どこが違うか、というと、一種の"しきたり"のよ うなところが違うのだ。

図 03-25 のようなメールがあるとする。この場合は、 あくまでも A さんから B さんへのメールですよ、しか し"参考の意味で"C さんにも送っておきました、と

図 03-25

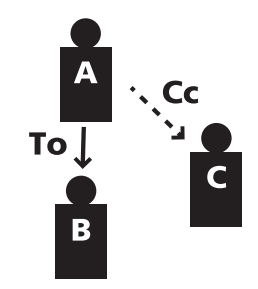

いうニュアンスを持つものなのだ、と考えたい。

したがって、複数の相手に同内容のメールを同送す る場合、To 欄に並記するか、Cc 欄を使うかは、その メールの内容や目的に応じて使い分けた方がよい。機 能としてはどちらも同じだから、どっちでもいいような ものだけれど、もともとの「ルール」がそういう風になっ ている以上、そのルール(というか一種の"伝統")に沿っ て解釈する人が少なくないから、あえてその伝統から 逸脱した使い方をして、誤解を招くのは望ましくない と考える。これは来たメールに対する返信を行う場合 も同じであって、自分のところに「Cc」で来たメール と「To」で来たメールに対する反応のしかたは、きっ と変わってくることだろう。

「Cc」と並んで「Bcc」という欄もある。こちらは 「Blind Carbon Copy 」の略。「Cc」と同じように、 この欄に記した相手先にも同内容のメールが届くが、 Bcc に指定した相手先は、To 、Cc 、Bcc にかかわ らず受け取った相手先にはわからない(記載されない) ようになっている。To 欄、Cc 欄に指定した相手のア ドレスは受け手全員のメールに記載されるのに対し、 「誰に送ったかがわからない」という点が異なっている。

メールの使い方や機能とはまったく無関係な蛇足を 付け加えるなら、Bcc の使い方は注意深くありたいも のだ、と思う。

で、一般に Bcc がどのような場面で多用されている

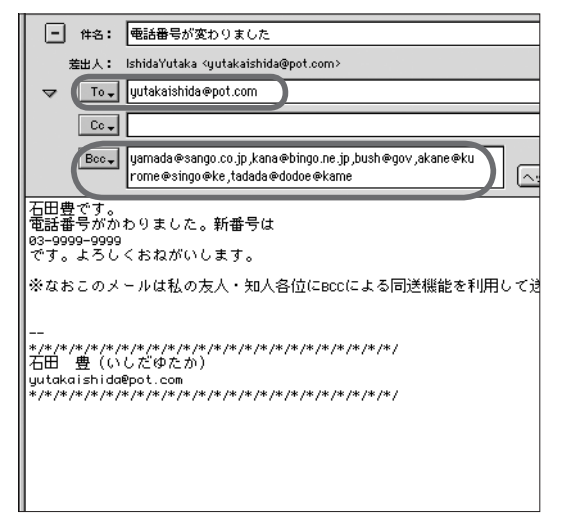

図 03-26

To 欄には自分のアドレスを 入れ、Bcc 欄にたくさんの 名前を列記するやり方は、 住所変更の通知メールなど で多用される。受け取り手 が混乱することのないよう に、文中にその旨を明記し ておくのが親切だろう

かというと、これは本来の Bcc の使い方からは逸脱し ているのかもしれないが、メールアドレスや住所の変 更のおしらせメールでよく使われている。メールアド レスを変えたり、住所を変更した場合、多数の友人知 人にお知らせメールを送信する必要が出てくる。もち ろんこれを To 欄 Cc 欄を使って送ってもよい。しか し、そうして送ると、受け取った人々全員が、送り先 すべてのメールアドレスを見ることができることにな る。すべての送り先は、自分にとっては友人知人であ るかもしれないが、相手先相互がそうであるわけでは ない。つまりTo 欄 Cc 欄を使って多数の人に同送メー ルを送るということは、知人のアドレスを第三者に公 開するいうことになってしまう。中にはメールアドレス をそのように扱ってもらいたくない相手もいるかもしれ ない。そこで Bcc 欄を使用する。Bcc 欄で送ると、送 り先のメールアドレスが隠されるという性質を利用し ているわけだ。ただし、このようにして送る場合は、図 03-26 のように、メールの文面中にそのことを明記し

ておく配慮は必要だろう。

## ● Cc 欄、Bcc 欄を常に表示するには

初期値では Cc 欄、Bcc 欄は表示されていない。前 述したように三角のボタンをクリックすることで、それ を表示する仕組みになっている。しかし、人によって は Cc 欄、Bcc 欄を常時表示しておきたい場合もある だろう。

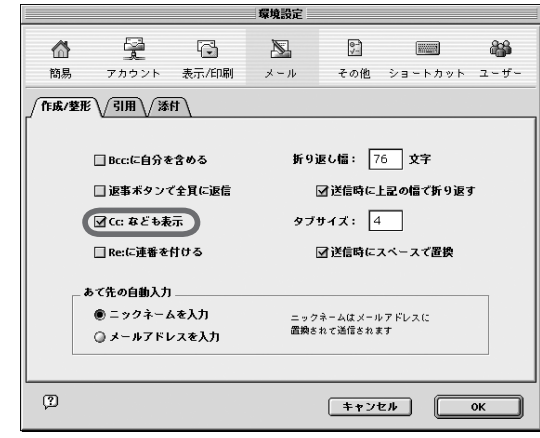

「編集」メニュー「環境設定」─「メール」の「作 成/整形」パネルの「Cc なども表示」チェックボック スにチェックを付けておくことで、新規メール作成時 に Cc 欄、Bcc 欄が表示されるようになる。

#### 03-05

#### ●返信

ビジネスの世界でも、プライベートな用件であっても、 メールは現在コミュニケーションの中心的な手段にな りつつある。ハガキなどの郵便はすでに完全に凌駕し たし、電話やファクスも抜かれつつある形勢ではなか ろうか。メールをなくせば仕事は少しも前に進まない 返信・転送・回送

図 03-27 「Cc:なども表示」にチェッ クを入れておくことで、新 規メールを作成する際、常 に「Cc」「Bcc」欄が表示さ れる

だろうと考えている人は少なくない。こんなにもメール がコミュニケーションの手段として席巻した理由のひと つは、「返信のしやすさ」にあるのではないか、と思う。

手紙は言うまでもなく面倒だし、相手に届くまで時間 もかかる。電話は気軽だけど、逆に即答を要求される。 ぼくたちが日常的におこなっているコミュニケーション には、返事に熟慮を要するような用件は少ないのだが、 それでもちょっとは考えたい事項もある。自分の都合 のいい時間に、ちょっと考えてパッと答える。しかも、 合意の内容がメモをとらないでも、きちんと残る。こう した点がメール浸透の大きな理由だろう。

着信したメールを開いて読む。そして返事が必要だ と感じたら command + R を押すと、来たメールが 全文引用された形で、返信用のメールウインドウが開 く。タイトルも宛先もすでに自動的に記入されている。 必要に応じて、引用部分を削除し、返信内容をタイプ したら、それでできあがり、という簡便さだ。

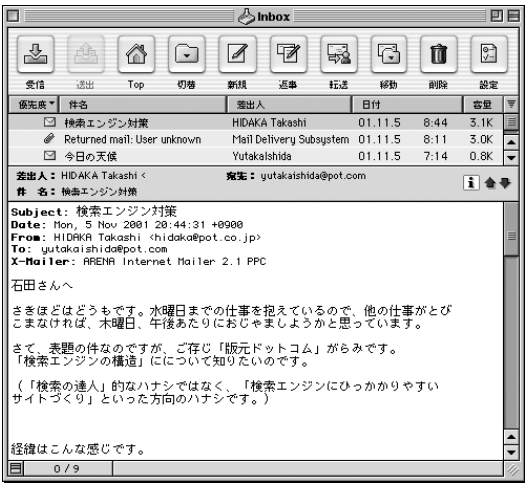

JL

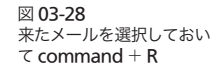

**03 - ARENA でメールを送信する** 

元メールが全文引用された 形でコンポーザーのウイン ドウが開く

引用の必要部分を残し、返 信を書き加えれば返信メー

ルの完成

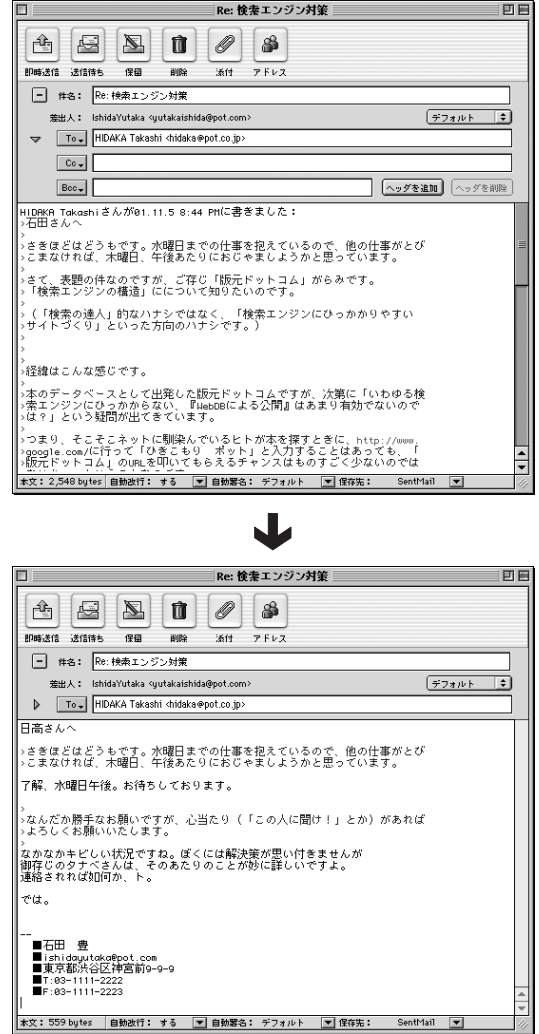

着信メールに返信するのは、このショートカットによ る方法がもっとも一般的だろうが、もちろん「メール」 メニューから「返信」を選んで行うこともできるし、ツー ルバーから「返事」ボタンをクリックしてもよい。

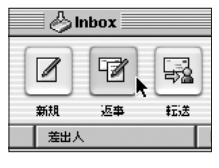

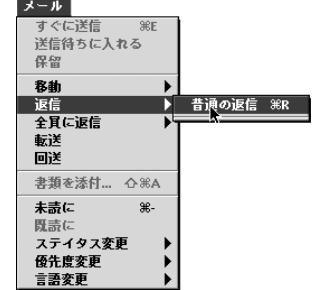

図 03-29

メールを選択しておいて、 ツールバーのボタンや、メ ニューからも返信のウイン ドウを出すことができる

## ●全員に返信

返信がcommand+Rでカンタンにできることから、 ついついうっかり少々不備な返信の仕方をしてしまう 場合がある。たとえば A さんから B さん C さんのふ たりにあてたメール。たとえば○月○日 19 時にどこそ こで会おう、という内容だったとする。これを B さん は command + R して「19 時は都合が悪い。よかっ たら 20 時にしてくれ」と返信する。

この返信の問題点は、B さんの都合は A さんには連 絡できたが、C さんには伝わらないということだ。A さ

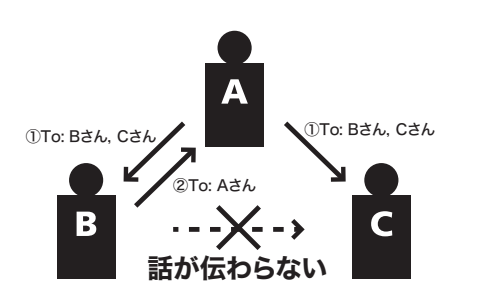

図 03-30

んは B さんの都合をあらためて C さんに連絡しなけれ ばならないし、話が錯綜してしまう。

問題は、この返事が C さんに伝わらないということだ。 つまり複数の宛先に送られたメールに対しショート カットで返信すると、差出人だけに対する返信になる。 したがって、こういうケースでは、「メール」メニュー 「全員に返信」を選択する必要がある。ショートカット だと command + shift + R だ。そうすれば、差出 人の A さんだけではなく、同文面のメールが C さんに も届く。

図 03-31 メールを選択してこのメ ニューから返信を行うと、 To 欄 Cc 欄に並記されてい た全員に対する返信になる

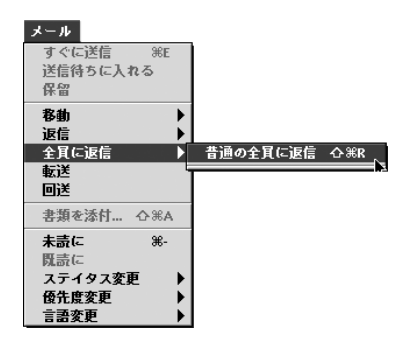

もちろん、複数の宛先に対するメールの返信は"必 ず全員に返信にしなければならない"ということはない。 ケースバイケースではある。しかし少なくとも、返信の 際に注意が必要であることは、いうまでもない。

初期値ではツールバーの「返事」ボタンで返信する と、差出人だけに向けてのメールになる。しかし「編 集」メニュー「環境設定」の「メール」の「作成/整 形」パネルで「返事ボタンで全員に返信」にチェック を付けると、「返事」ボタンをクリックすると全員に対 する返信のためのウインドウが開く。尚、このチェック ボックスにチェックを付けても付けていなくても、 command + R での返信は差出人のみに対するもの であることは変わらない。

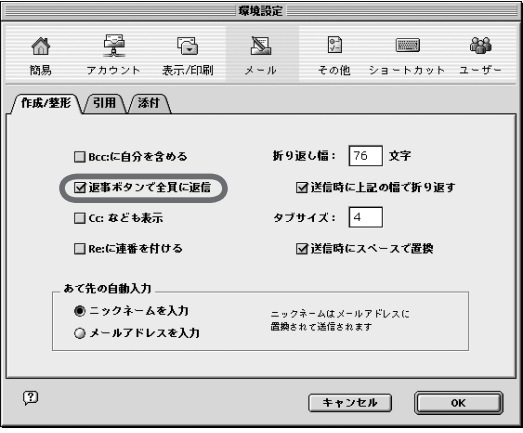

図 03-32

「環境設定」で「返事ボタン で全員に返信」にチェック を入れておくと、ツール バーの「返事」ボタンをク リックすることで、全員に 返信することができる (ショートカットは変更され ないことに注意)

## ●返信に相手のメールの全文引用は必要か

メールに対して(ショートカットなどを使って)返信しよ うとウインドウを出すと、そのウインドウには、その時 点で元のメールの文面が全文引用されている。

全文引用の前に自分の返信文を記して、そのまま返 信してくるメールをよく見かける。返信メールに元の メールの全文を引用する"伝統"は、「この件に関す る返信ですよ」ということをはっきりさせる意図から生 まれたことだろう。手書きなら、来信を全文引き写す のは大変だが、デジタルなら手間もかからないし。返 信を受け取った側も、「話が見えない」ということもな いし、あらためて元メールを送信済みのメールボック スから探しだすこともいらない。

しかし、これもケースバイケースだろうと思う。必ず しも元メールの全文を引用しなければならないという ことはない。個人的なことを言わせてもらえば、こっち が出したメールの全文がそのまま引用された状態で返 信が来ると、少々不愉快になることが多い。引用する ことで"話の筋道がわかりやすくなる"部分だけの引 用でとどめておいてほしい。せめてこっちの署名部分 くらいは削除して欲しいと思うのだけれど、いかがだろ うか。

## ●選択してから「返事」ボタン

元メールの一部分を選択した状態で返信メールを作 成すると、選択部分だけが引用された形でウインドウ が開く。用件に関する返信を行いたい場合は便利な機 能だ。

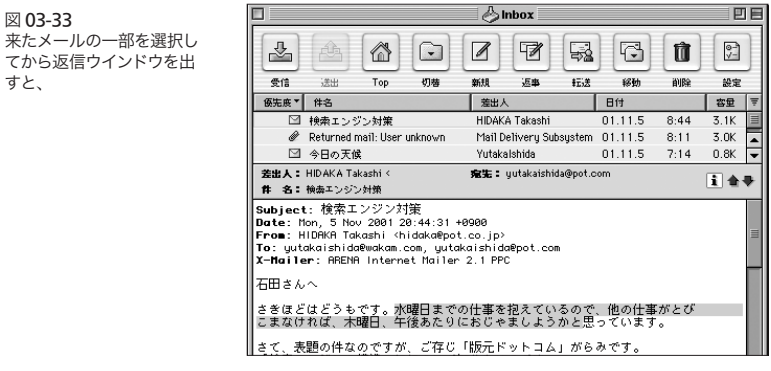

選択された部分だけが引用 された返信のためのコン ポーザーウインドウが開く

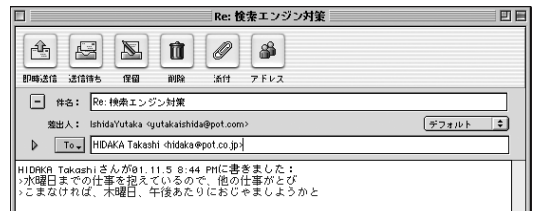

#### ●返信メールのタイトル

返信メールのタイトルは、自動的に「Re:元メールの タイトル」になる。たとえば「お元気ですか」というタ イトルのメールに対する返信は「Re: お元気ですか」 になる。この Re というのは Reply(返事)の略。

たいていのメーラーがこの機能を備えているので、 返信はたいてい「Re ~」というタイトルでやってくる。 しかし細かい点ではメーラーによってふるまいはさまざ まだ。

たとえば返信の返信がどうなるか。「Re: お元気です か」の返信が「RE:Re: お元気ですか」となって戻っ てくるのもある。ARENA はその点スマートで、元メー ルが「RE」で始まっていると、ことさらに「RE」を重 ねることはしないという設計になっている。「Re: お元 気ですか」に対する返信を ARENA で打つと「Re: お 元気ですか」。つまり着信メールと同じタイトルになる。 RE が重ならないのですっきりしていいとぼくは思うが、 わかりにくいと感じる人もあるだろう。

そこで「編集」メニュー「環境設定」の「メール」 の「作成/整形」パネルには「Re:に連番を付ける」 チェックボックスがある。ここにチェックを付けておく と、「Re: お元気ですか」に対する返信のタイトルは自 動的に「Re[2]: お元気ですか」となる。相手から来たメー ルが「Re[4]: こんにちは」なら返信は「Re[5]: こんに ちは」となる。

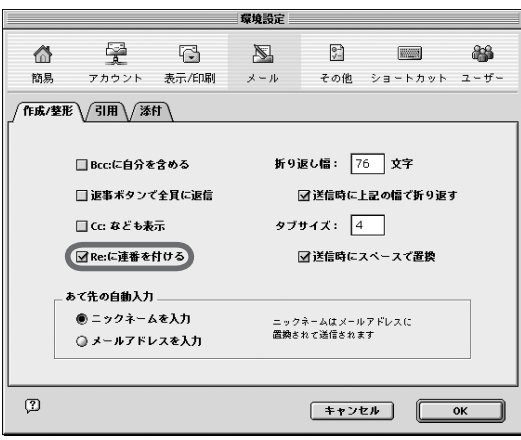

図 03-34 ここにチェックを付けておく と、「RE」で来たメールに 対する再返信は「RE[2]:~」 といったタイトルになる

つまりこのチェックによって、元メールのタイトルが 「Re 数字:タイトル」という書式であるかぎり、その数 字に 1 を足した数字のついたタイトルに変えてくれる。

これによって、往復書簡のようなやりとりには、時系 列にしたがって通しナンバーが付くことになる。ただし それは相手も同じような考えでメーラーを設定してい る場合に限られる。

たとえば相手も ARENA を使っているが、「Re:に連 番をつける」のチェックを付けていない場合、「Re[2]: お元気ですか」の返信は「Re: お元気ですか」になっ て戻ってきてしまう。

#### ●転送

転送とは、来たメールを他のアドレスに文字通り"転 送"することだ。転送の場合は、元のメールの全文が 引用され、元のヘッダが本文中に書き込まれた状態で 送られる。

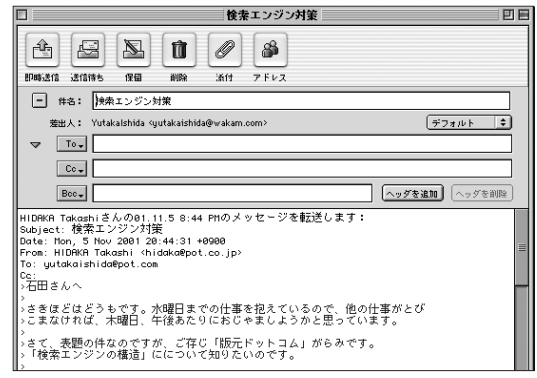

## ●回送

回送は転送とよく似ているが、転送が元メールを引 用の形で送るのに対し、回送では元のメールのまま(添 付ファイルがある場合はそれも一緒に)の状態で送られる。

図 03-35 来たメールを選んで「転送」 を選ぶと、元メールのヘッ ダがそのまま表示され、メー ルが引用された形でのコン ポーザーウインドウが開く

まるで元メールが直接回送先に送信されたと同じよう な状態の内容になる。

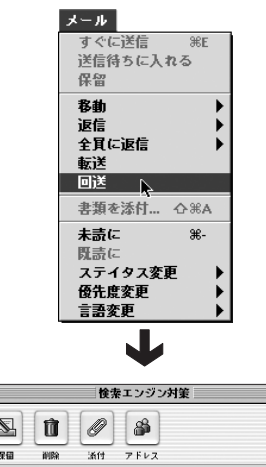

図 03-36 回送はツールバーにボタン が用意されていないので、 メニューからおこなう

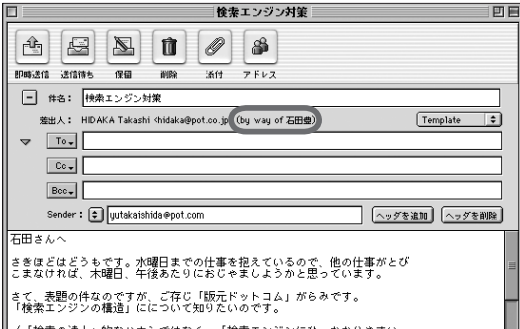

来たメールを選択してメ ニューから回送を選ぶと、 本文は引用符がつかない で、差出人は元のまま("by wav of 自分の名前"が付 加される)でのコンポーザー ウインドウが表示される。 なお、この方法で送るメー ルには「sender」という ヘッダが追加され、sender には自分のメールアドレス が表示される。

差出人のところは「元メールの差出人アドレス (by way of自分の名前 )」という具合に表示される。回送メー ルを受け取った人が返信すると、それは元の差出人に 対して送られる。

これも、元のメールの送り主の"意図に反する"こと をおこなうのであるから、運用には注意が必要だ(マナー 的にね)。

03-06 送信時の

ユーザー認証

#### ●送信時のユーザー認証

ご存じの通り、メールサーバーに接続する際にはパ スワードが必要になる。第 3 者にメールを盗み読まれ ることがないように、だ。だからこれまで、こうしたパ スワードによるユーザー認証は、POP(受信)サーバー に対してのみ行われていた。SMTP サーバーは、メー ルを送信するためのものだから、別にパスワードでガー ドをかけなくてもいい、との発想からだ。

だから、これまでの SMTP サーバーの規格は、パス ワードを要求するようにはなっていなかった。

しかし、最近になって、SMTP サーバーに対するセ キュリティも考えなきゃならないような"事件"が起こっ てきた。たとえば「、なりすまし」。他人のSMTPサーバー から、どこかへメールを送り付ける不正行為だ。

そこでこのところ、SMTP サーバーにもパスワード認 証を付けようという動きが出てきた。メールサーバー(プ ロバイダ)によってはすでにこうした機能に対応している。

# ● POP before SMTP

この SMTP 認証に関して、もっとも簡便な方法は 「POP before SMTP 」だ。POP サーバーには今まで からもパスワード認証が必要だった。だからどのメー ラーもPOP サーバーに接続する際にパスワードを送信 する機能を持っている。そこで、サーバー側で、POP サーバーでパスワード認証を受けてからでないとSMTP サーバーに入れないという"シカケ"を作れば、メーラー 側の特別な機能変更を行わなくても、対応できる。

要するに、受信作業をしてから送信すればいいのだ。 だから別にメーラー側が特に対応していなくても大丈 夫という方式。

ARENA でも、別に何の設定をしなくても、送信前 に受信を行えば、こうした「POP before SMTP 」対 応サーバーに対してもメール送信をすることができる。 しかしそれだと、メールを受信してしまう。そこで

ARENA では、SMTP サーバーに入る際に、POP サー バーにパスワード認証だけする機能を付け加えている。

「編集」メニュー「環境設定」-「アカウント」の 「SMTP サーバー」タグで「ユーザー認証を行う」に チェックを入れ、「送信前に POP サーバーに接続」の ラジオボタンをクリックする。

具体的には、ARENA 起動直後にメールを送信しよ うとするとエラーになる場合、SMTP サーバーがこの 仕様になっている可能性が大きいので、ここのチェッ クを入れておくとよいだろう。

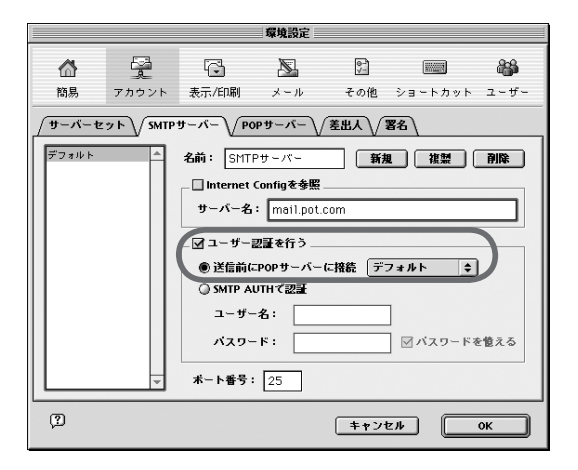

図 03-37 「POP before SMTP」対 応 SMTP サーバーに対して はこのチェックを入れてお くとよい。

# ● SMTP AUTH

もうひとつの SMTP 認証方式は、SMTP サーバーそ のものにパスワードによる認証機能をもたせるものだ。 これを「SMTP AUTH」と呼んでいる。この場合はメー ラー側が SMTP サーバーにアクセスする(つまりメール を送信する) 際にパスワードを送るという機能をちゃん と持っていないと対応できないため、この方法を採用 しているプロバイダは多くはない。

ARENA は、この「SMTP AUTH」にも対応してい

る(認証方式は「CRAM-MD5」方式と「LOGIN」方式)。

これもまず「編集」メニュー「環境設定」-「アカ ウント」の「SMTP サーバー」タグで「ユーザー認証 を行う」にチェックを入れる。つづいて「SMTP AUTH で認証」のラジオボタンを選び、ユーザー名とパスワー ドを入力すればよい。

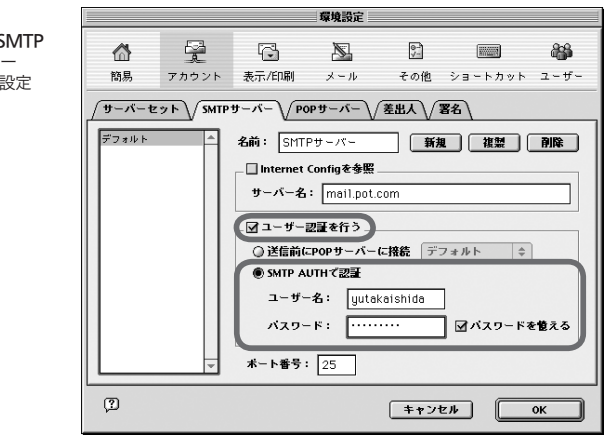

図 03-38 「SMTP AUTH」対応 SMTP サーバーに対してはユー ザー名とパスワードを設定 する。

#### 03-07

スペルチェック

#### ●ワードサービス

ワードサービスとは Mac OS が持つ機能のひとつで、 コトバに関するさまざまなサービスをアプリケーション 間でつなげるものだ。ワードサービスに対応するアプ リケーションの中から、ワードサービスを提供する別 アプリケーションの機能をなかだちする働きをもつ。 ワードサービスの中には、ワープロの中から辞書ソフト を使って言葉の意味を調べられるようにしたり、スペ ルチェックアプリケーションを使って、単語の綴りを 糺したりするものなどがある。

ARENA もこのワードサービスを活用している。ワー ドサービス対応のスペルチェックアプリケーションに 対応しているのだ。

日本語にはスペルチェックという考え方は馴染まない から、日本語のメールしか送らない人には無関係だが、 英語を始めとする欧文メールを送信する機会のある方 には、価値ある機能だ。

#### ●ワードサービス対応スペルチェックアプリケーション

ARENA のワードサービス機能でスペルチェックを 行うには、まず、ワードサービス対応のスペルチェッ クアプリケーションをインストールしなければならな い。このニーズにマッチしたアプリケーションのひとつ に「Excalibur」がある。これならフリーウエアだし、 英語以外の辞書もけっこうそろっている。執筆段階で のバージョンは 4.0 だ が、Mac OS 8.5 以前のものを 使用している場合は旧バージョンである 3.2 を使う必 要がある。

Excalibur http://www.eg.bucknell. edu/~excalibr/ excalibur.html

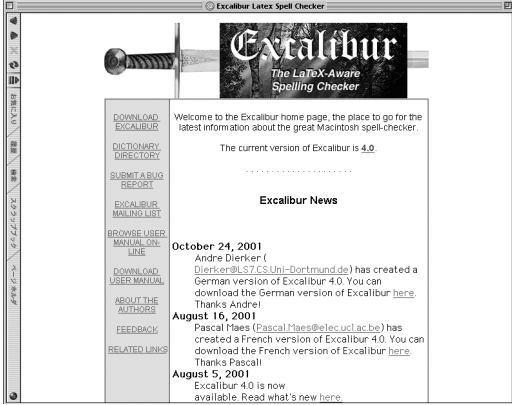

図 03-39 Excalibur はこのサイトか らダウンロードする

このサイトからダウンロードした Excalibur には、 最初から英語の辞書がついているが、同サイトには Excalibur 用の多種多様な辞書がアップされている。 ドイツ語とかスウェーデン語とかといった各種言語や、 各分野の専門用語など、多彩だ。

# ●はじめに使うとき

図 03-40 Excalibur のサイトから英 語以外のスペルチェック辞 書がダウンロードできる

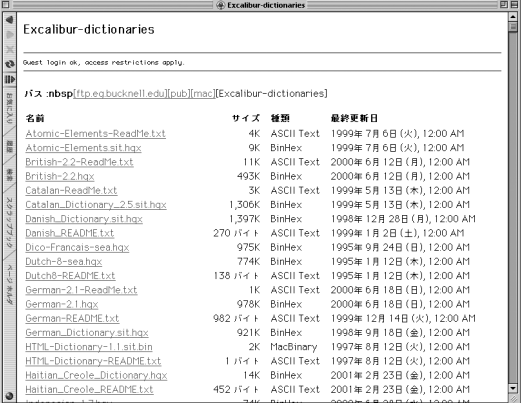

ARENA のスペルチェック辞書として Excalibur を 最初に使う時は、まず、Excalibur を起動する(ただ し Mac OS X では別)。

続いて ARENA のコンポーザーウインドウ(何も記入 されていないものでもよい)を開き、本文欄にポインタを 入れる。ここで、「編集」メニュー「ワードサービス」 -「追加」を選ぶ。

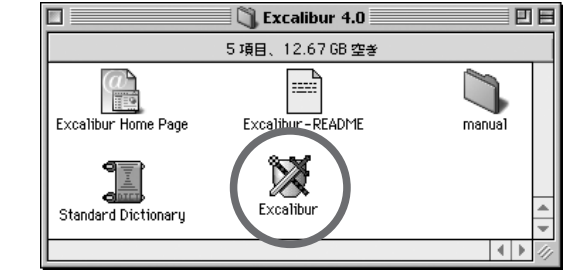

図 03-41 まず Excalibur を起動する

すると現在起動中のアプリケーションがずらりと表示 されるので、ここから Excalibur(先に起動していればこ こに表示されるはず)を選択して「OK」ボタンをクリッ

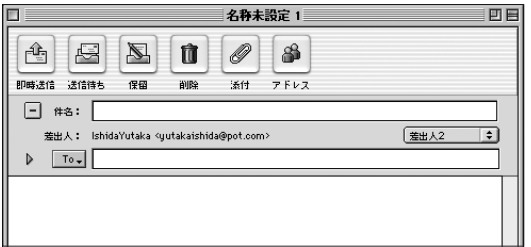

 $\frac{20}{20}$ 

編集 <u>。</u><br>タイピングの取消 図 03-42

コンポーザーウインドウの 本文の欄クリックしてから、 メニューを選択。出てくる ウインドウから Excalibur をえらんで「OK」

メニューを選択。

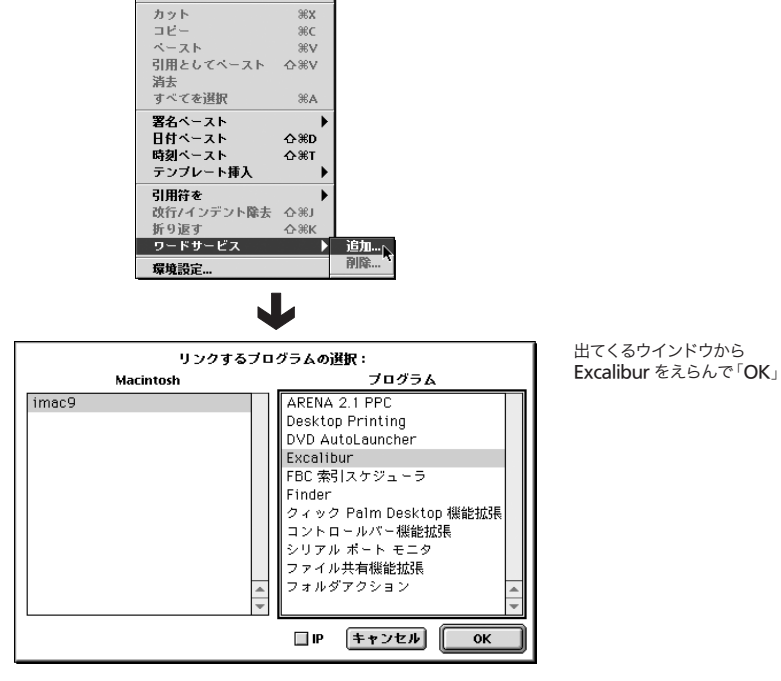

クする。

この作業は初回のみで、これさえやっておけば、これ から後は、別段 Excalibur をあらかじめ起動すること なくスペルチェックができる。

Mac OS X の場合は手順が少し違って、あらかじめ Excalibur を立ち上げておく必要がない。「ワードサー ビス」-「追加」を指定した後に選択すればよいのだ。

## ●スペルチェックの使い方

まず普通通りに英文のメール(別言語の辞書が入って いる場合はその言語で)を書く。一通り書き終えたら全 文を選択して、「編集」メニュー「ワードサービス」- 「Checking spelling」を選ぶ。すると別ウインドウが 開き、そこに選択された全文が表示されており、その 中から順次 Excalibur が"ミススペルだと思うもの" を指摘してくれる。

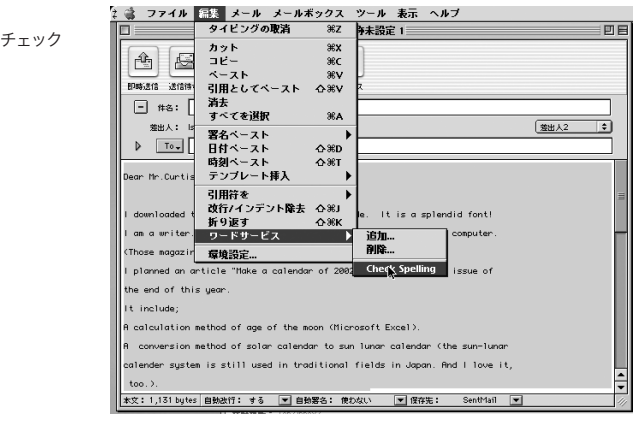

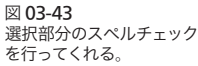

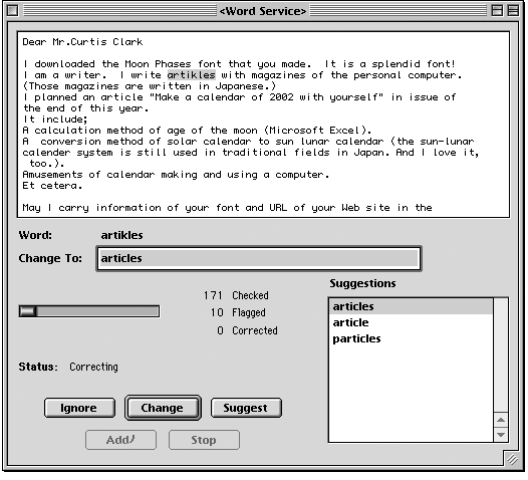

もちろん「ishida」なんてものもミススペルだと言っ てくるから、そういうのは「Ignore」ボタンでキャン セルする。ミススペルに関しては、ウインドウ内で"た ぶんこれじゃないか"というリストを出してくれるので、 その中から選んで「Change」ボタンを押す。

ミススペルがまったくない場合、もしくはすべて修正 した場合には、いきなりExcalibur は閉じてしまう。

Excalibur はフリーウェアだから、日常的に外国語 のメールを書くニーズがない人でも (いやそういう人こそ、 かな?)、この環境を整えておくといいんじゃないか、と 思う。